# バイオリサーチセンター株式会社

心室内圧(P)-心室容積(V) Loop 測定手順書 データ取得時の操作に関する手順

平成 26 年 9 月 17 日作成

### **PV Loop** モジュールについて

左心室圧(P)・左心室容積(V) Loop Module は、P-V Loop データ解析用のツールです。 Workflow は、小動物・中大動物の P-V Loop 解析に関して、さまざまな解析結果を提供することができ ます。

解析は、測定後のデータの Off Line 解析はもちろん、データ取得中のリアルタイム解析も可能です。

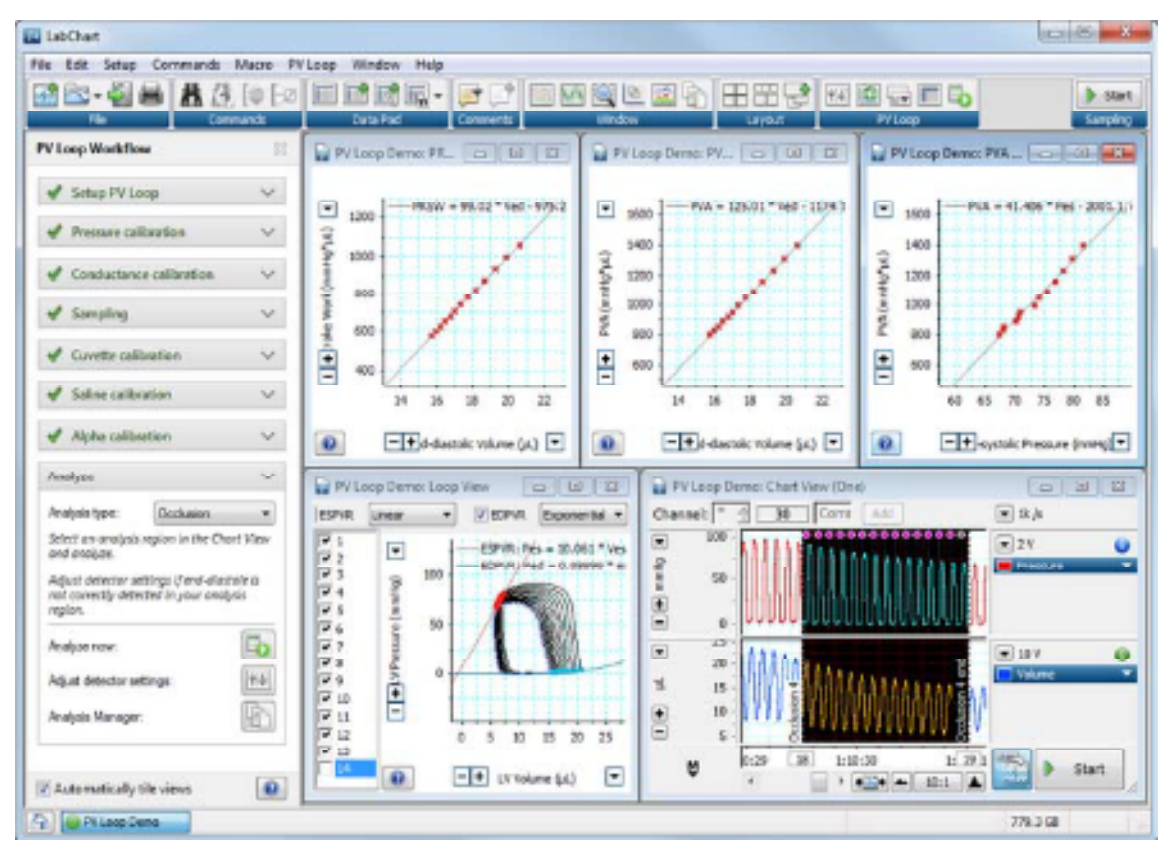

ここでは、データ記録後の Off-line の解析方法について、データの記録手順及び解析の手順に関して 説明を行います。

データの取得に関しては、下記の 2 つのソフトウェアが用意されています。

1・MPVS-Ultra Control Interface

MPVS-Ultra システム及び、カテーテルの種類による出力信号の調整等を行います。

2・LabChart(PV Loop Module)

データの記録及び解析を行います。

#### 測定の準備

#### 機器の準備

- ・カテーテルを MPVS-Ultra に接続し、体温と同等の温度に保持された生理食塩水(Saline) に 30 分程度浸けておきます。
- ・MPVS-Ultra 及び PowerLab をコンピュータに接続します。(それぞれ USB 接続します)
- ・MPVS-Ultra と PowerLab を BNC ケーブルで接続します。

小動物の場合は、P1 Pressure・S1 Volume・ECG の 3 種類の信号を接続します。

## カテーテルの設定

カテーテルの設定は、MPVS-Ultra Control Interfase で行います。 Control Interfase を開くと下記の画面を表示します。

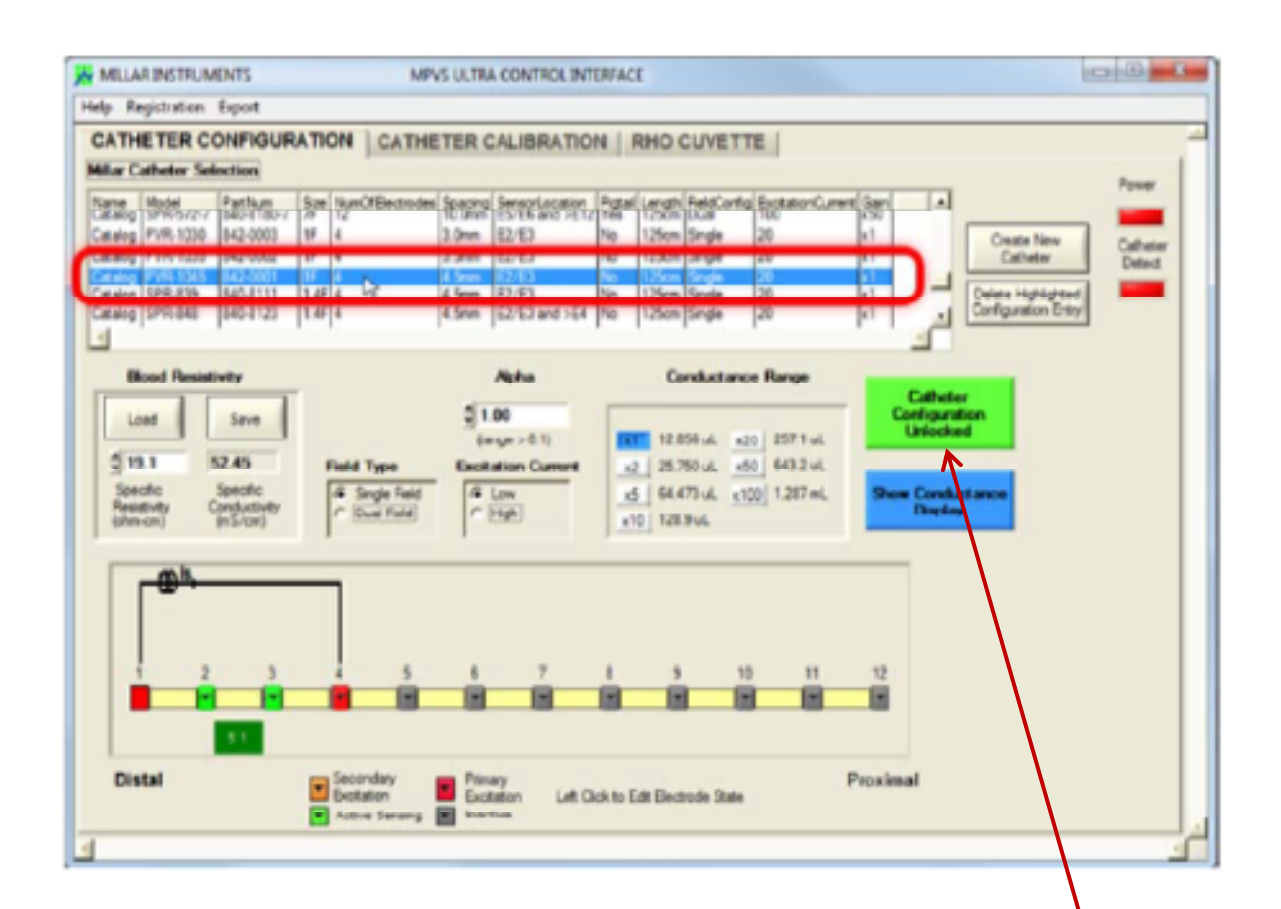

一覧表の中から、使用するカテーテルモデルを選択します。 (ラットで使用する場合は、SPR-838 を選択します)

作業は、Catheter Configration ボタンが Unlocked(緑)になっていないと操作できません。 Locked (オレンジ) になっている場合には、このボタンを押して Lock を解除し緑 にしてください。

使用するカテーテルを選択したら、データの記録を行います。

LabChart を立ち上げ、記録可能な状態にしてください。

LabChart での記録の前に、設定ファイルを作成し、記録可能なようにしてください。 (設定ファイルは、納品の時に作成致します)

事項より、記録手順に従った記録の作業について説明します。

# データ記録の流れ

データ記録の流れを下記に示します。

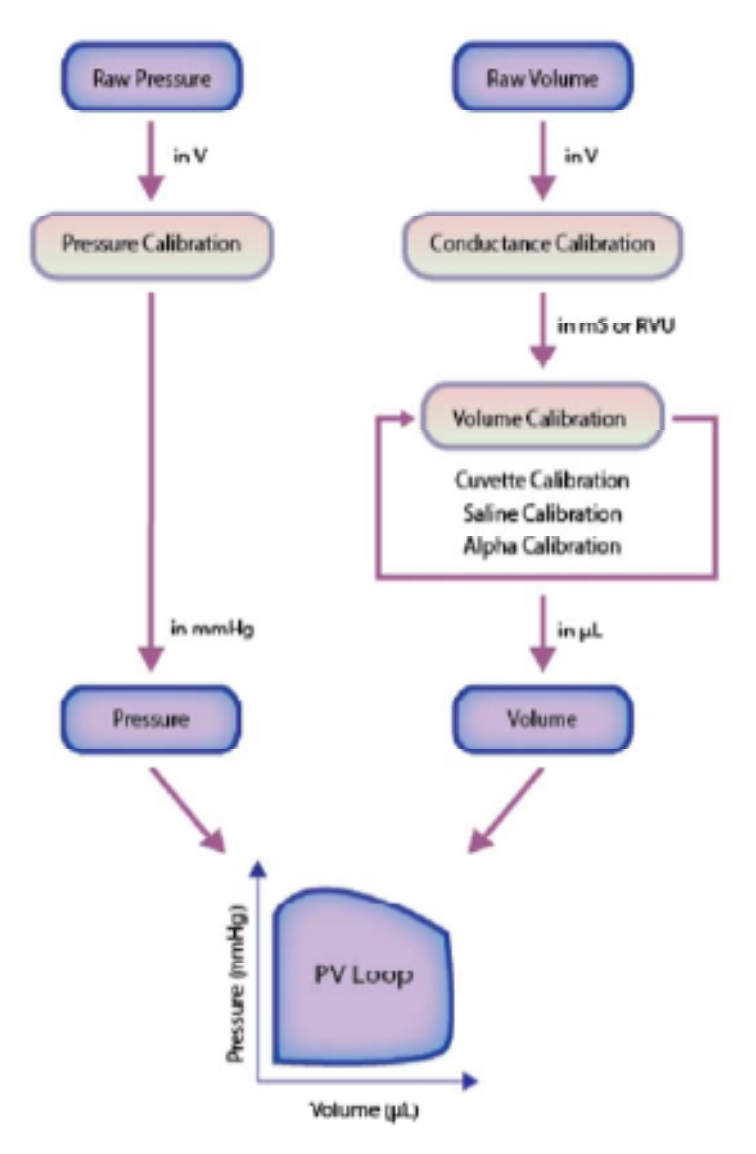

左室圧測定及び容積測定のキャリブレーションは、各々行います。 キャリブレーションの波形は、データファイルの中に、一緒に記録しておきます。 記録された、キャリブレーションの波形を用いて、PV Loop モジュールの Workflow の中で、実際の単位に 変換して解析を行います。

# 左室内圧記録のキャリブレーション

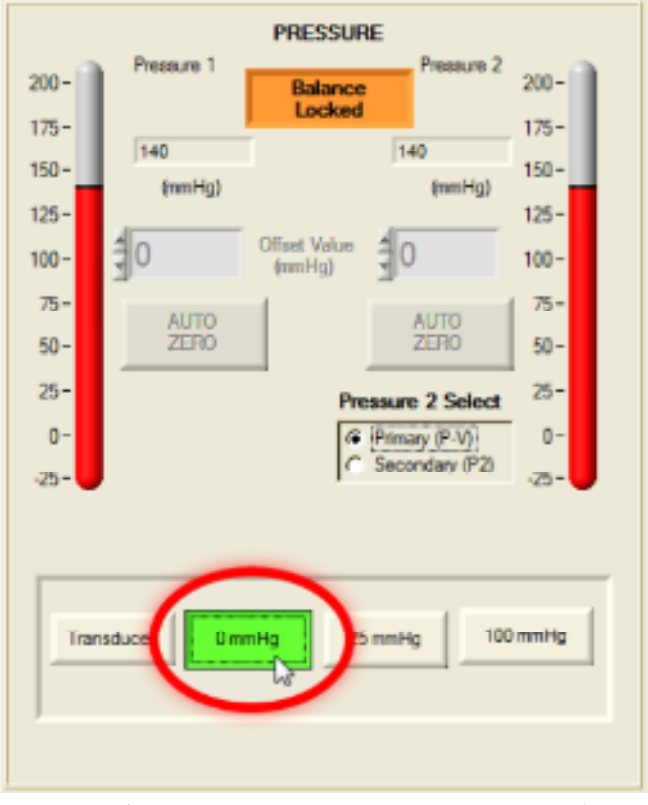

MPVS Control Interface の Catheter Calibration タグを開きます。

0mmHgボタンを押すとP1 Pressure の出力が0mmHgとなります。 LabChart上で記録を行い、0mmHgとコメントを入れておきます。

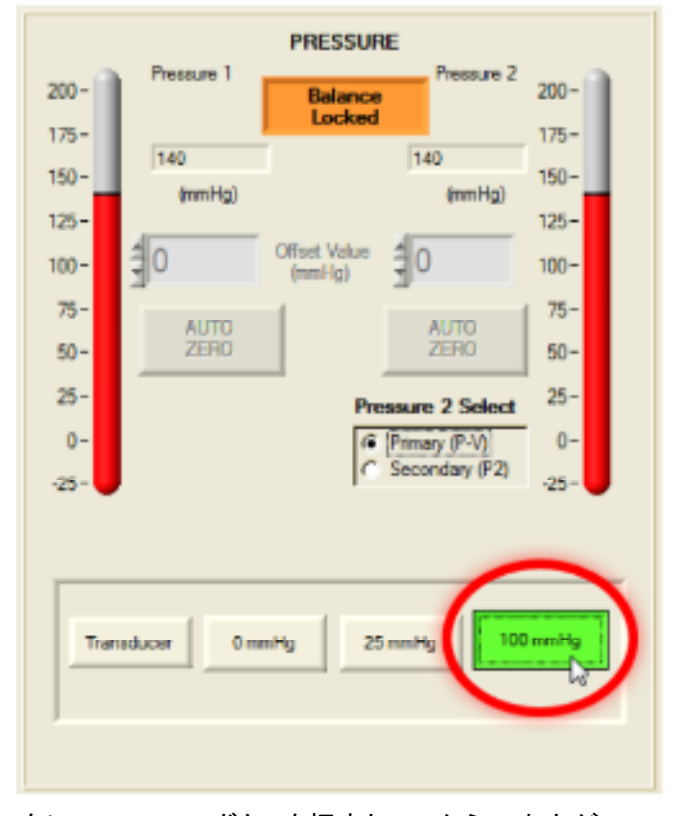

次に、100mmHg ボタンを押すと P1 からの出力が100mmHg となります。 再び LabChart 上で記録を行い、100mmHg とコメントを入れておきます。

キャリブレーションの記録が終了したら、Transducer のボタンを押して、圧が記録できる様にします。

LabChart 上で、PV Loop メニューを開き、Workflow を選択します。

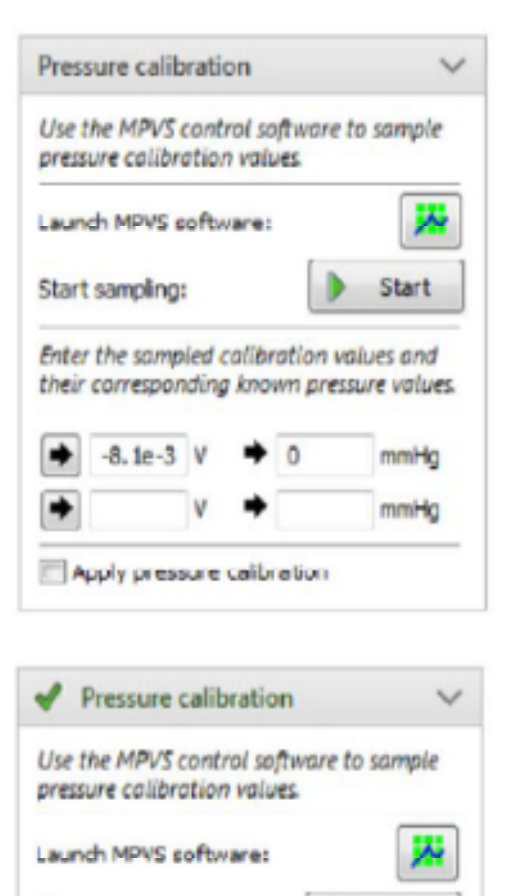

Start sampling:

Enter the sampled calibration values and their corresponding known pressure values.  $-8.1e-3$  V mmHg  $\circ$  $0.9862$  V 100 mmHg Apply pressure calbration

Start

前項で記録した圧波形の CAL 波形(0mmHg/100mmHg)の 2 点を利用して圧波形の 2 点校正を行い ます。

校正波形の入力が終了したら、Apply pressure calibration にチェックを入れます。

これで、圧波形のキャリブレーションが完了しました。

### 圧トランスデューサのゼロバランスの設定

MPVS Control interface 上で、Balance Lock を解除します。 (Lock ボタンを押す:表示が Unlock に変わります) 体温と同程度の生理食塩水につけたまま、Auto Zero ボタンを押します。

これで、圧トランスデューサのゼロバランスが設定できました。 (ゼロバランスの操作を行う前に、圧センサーが温まって安定するまで30分程度浸けておいて下さい)

# コンダクタンスのキャリブレーション

**WA MILLAR INSTRUMENTS** MPVS ULTRA CONTROL INTERFACE **CONTRACTOR** Help Registration Export CATHETER CONFIGURATION CATHETER CALIBRATION | RHO CUVETTE | PRESSURE ECG **Persoure 1**  $m<sub>2</sub>$  $200 - 1$  $50 200 -$ Balance  $40 1/6 18.4$ 140 140  $|0.7|$  $30 150 150$  $jnm/qj$ (mmHg) NU G  $|m|$  $20 -$ 156 156. 16-\$0  $\frac{4}{3}0$ 55.5 Transduce  $100 100 -$ Neil  $00 400 75 75 1.0$ **THATCH** 29.6 uL  $2000$  $2000$  $30.0$ so- $98$ 20- $25 25 20.0 -$ -10saure 2 Select  $72u$ **Natch Filter**  $10.0 0 \theta$ 4 Penay (P-V) 40.  $\begin{array}{|c|c|}\hline c&0i\\ \hline a&0i\\ \hline \end{array}$ Secondary (P2)  $\overline{\phantom{a}}$ 290 aL  $0.0 40 \overline{\mathbf{z}}$ **LCG Four BB35UL** Composte Volume -4 Island Cal Cal Value) x<br>(If of Active Segments) C (Etenal Source)  $3.43 m$ Davelig 25 mmHg 100 mm Hg  $123nl$ 

MPVS Control Interface の Catheter Calibration タグを開きます。

Show Conductance Display ボタンを押します。

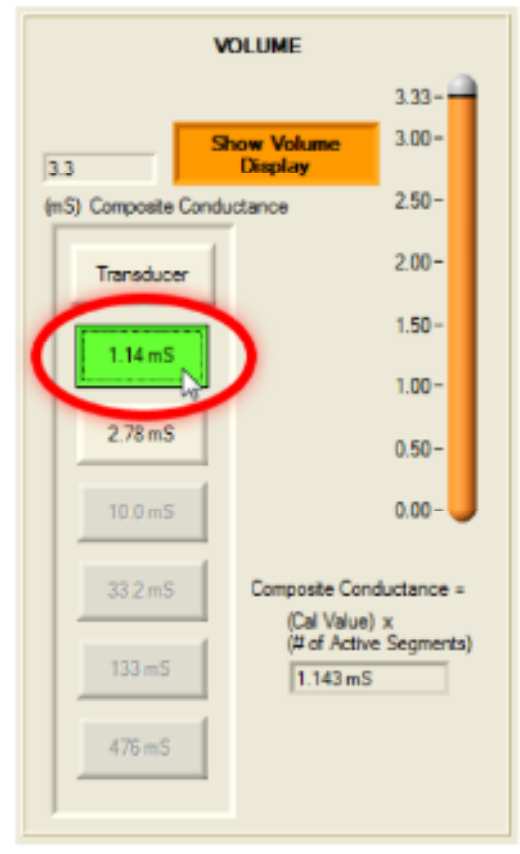

圧カリブレーションと同様に、LabChart 上で記録を行いながら、1.14mS・2.78mS のボタンを押して、 Volume チャンネルの記録を行います。 記録した波形にはコメントを入れておきます。

Workflow の Conductance calibration メニューより、記録した Cal 波形を用いてキャリブレーションを行 います。

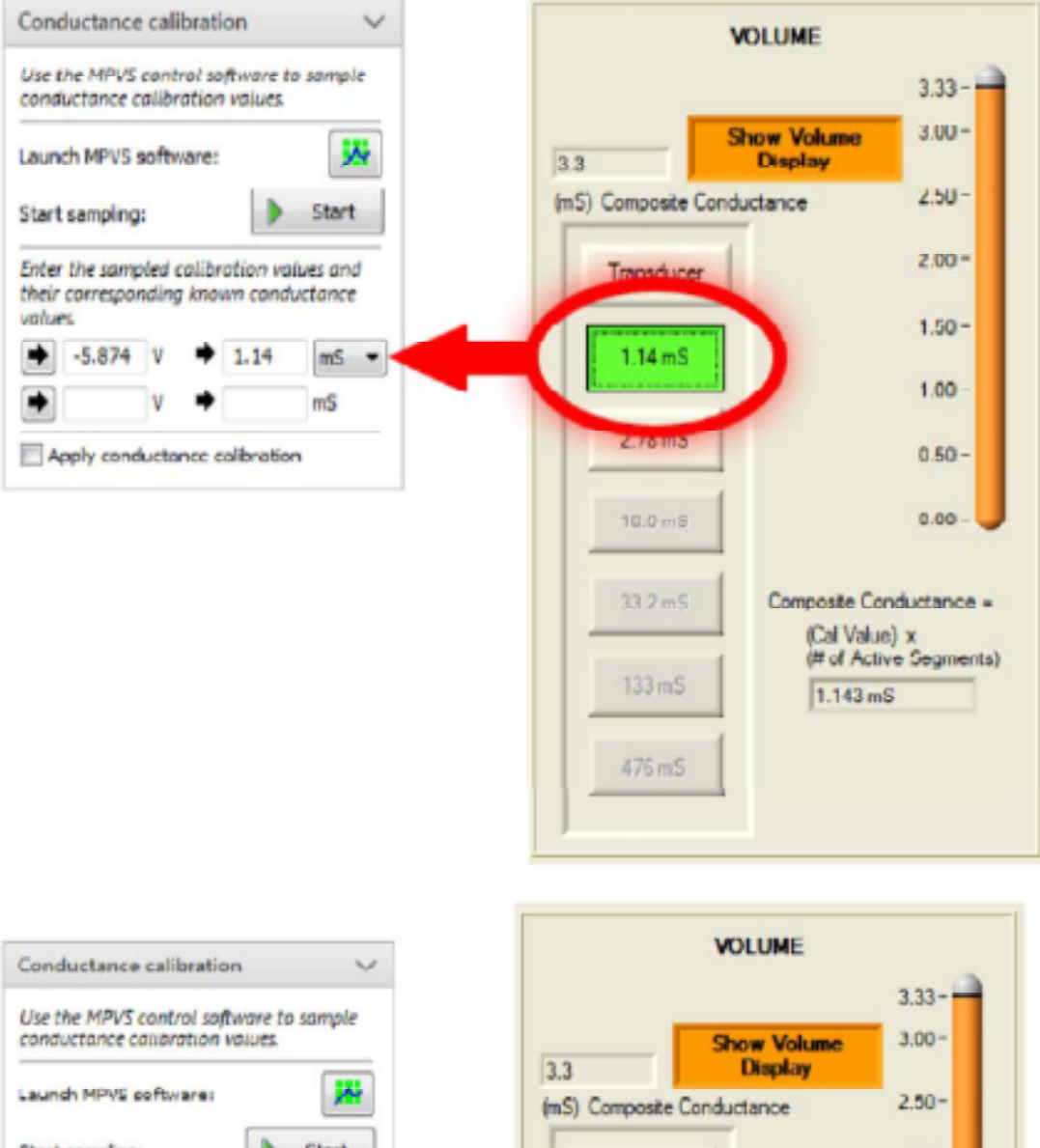

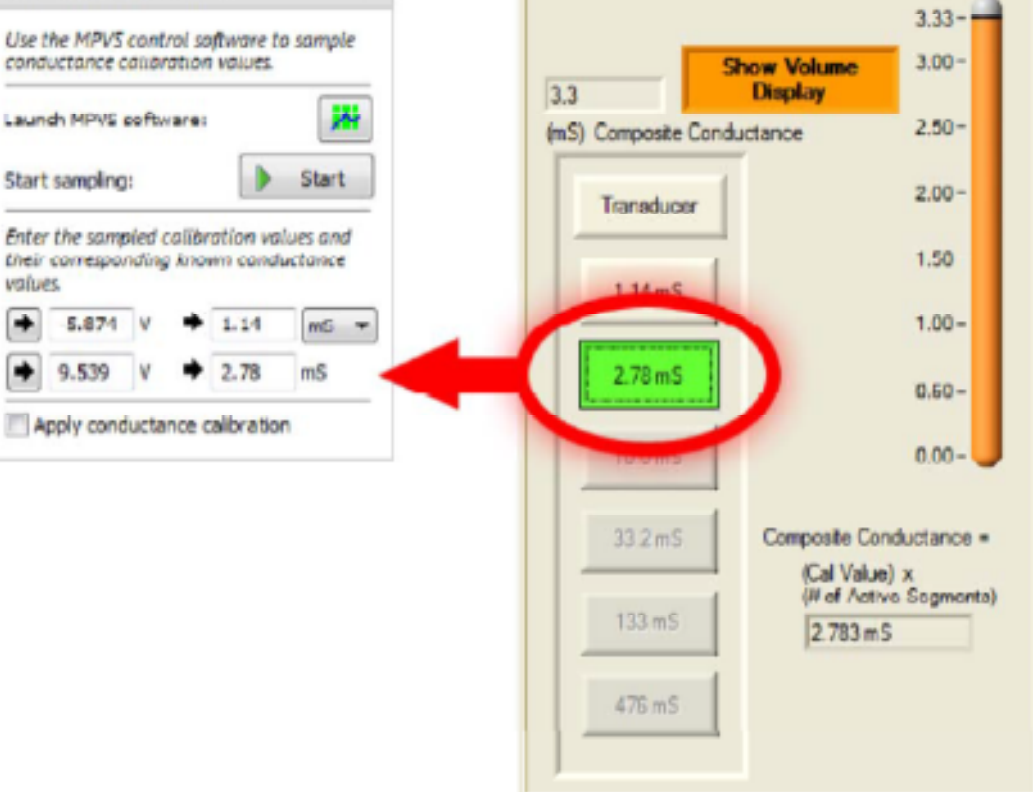

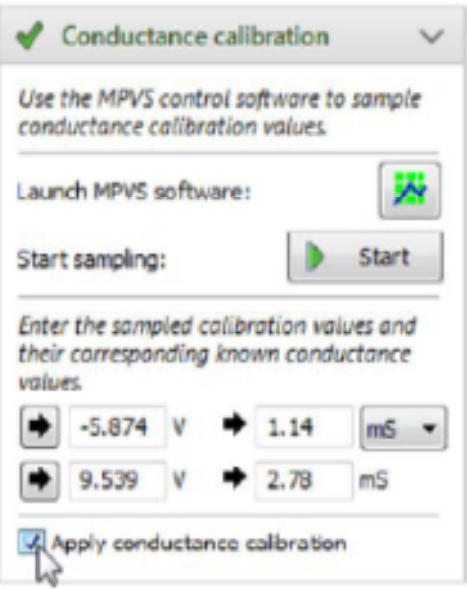

入力が終わりましたら、Apply Conductance calibration にチェックを入れます。

これで、コンダクタンスのキャリブレーションが終了しました。

この時点では、容積の単位はmS(コンダクタンス)であり、実際の容積(ml)とはなっていません。

次項で説明するキュベットキャリブレーション及び PV Loop 測定終了後に行う高張食塩水での補正 (Saline Calibration)を行うことで、正確な容積に変換することができます。

### キュベット キャリブレーション

キュベットキャリブレーションは、容積が既知のキュベットに血液(実験に使用する動物と同種同週齢の 動物を使用)を入れ、実測を行う方法です。 方法の理論的な説明は、英文マニュアルを参照してください。

・キャリブレーション用に用意した動物から採血を行います。 採血は、動脈血の方が好ましい。(左室内は動脈血である為) 血液の凝固を抑えるため、採血用のシリンジにはヘパリンを通しておいてください。

・キュベットの数か所に血液を充填していきます。

 キュベット内に気泡ができない様に、キュベットのそこまで針先を付けて、充填していきます。 充填するキュベットは、最低 2 か所以上行います。

・カテーテルをキュベットの中にまっすぐに立て、LabChart 上で記録を行います。 後で、どのキュベットの信号かがわかる様にコメントを入れておきます。

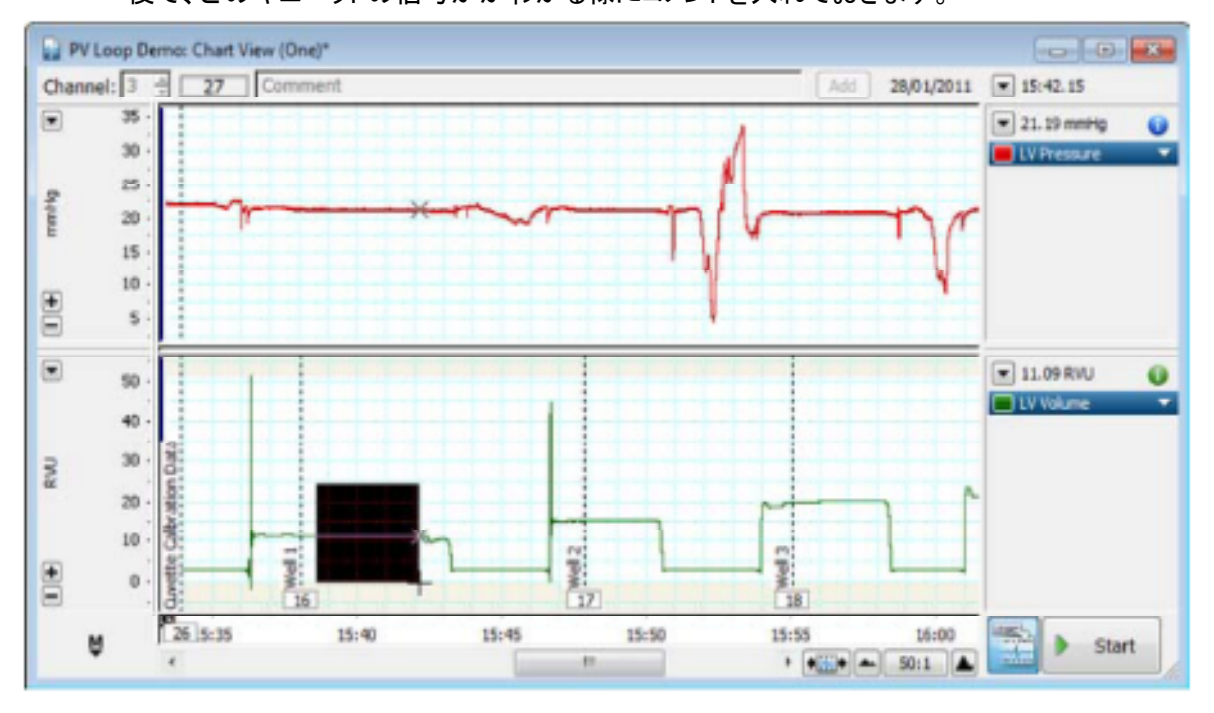

Workflow の Cuvette Calibration メニューを開きます。

使用したキュベットの既知(Known Vol(µL)にキュベットの値(既知 Volume)を入力します。 キュベットの既知 Volume はキュベットに付属した表を参照してください。

記録した波形の安定した部分をドラッグします。(上図参照)

Conductance1 の項目の入力したいカラムにカーソルをセットし、Set from Selection ボタンを押します。 (下図参照)

上記作業を記録したキュベット分繰り返します。

\*キュベットキャリブレーションを行う場合、血液のコンダクタンスを測定し、同等のコンダクタンスを有す る食塩水を作成し、この食塩水で代用しても問題ありません。

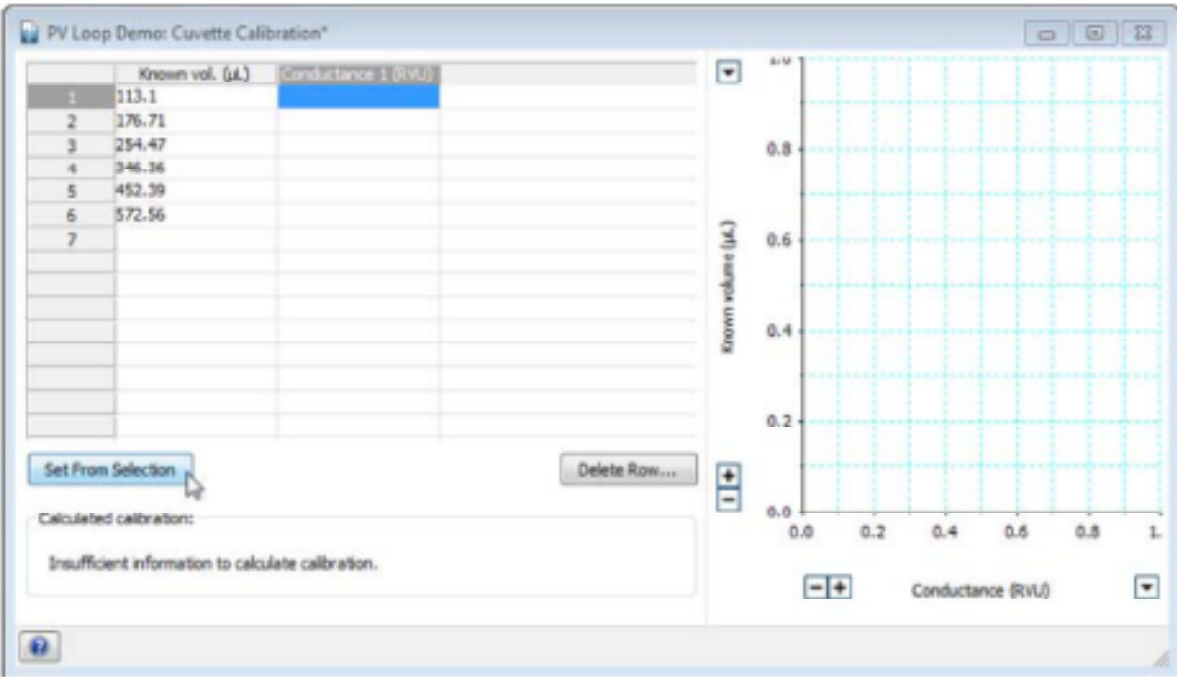

すべてのキュベットの記録に関して作業が終了したら、Apply Cuvette Calibration をチェックします。

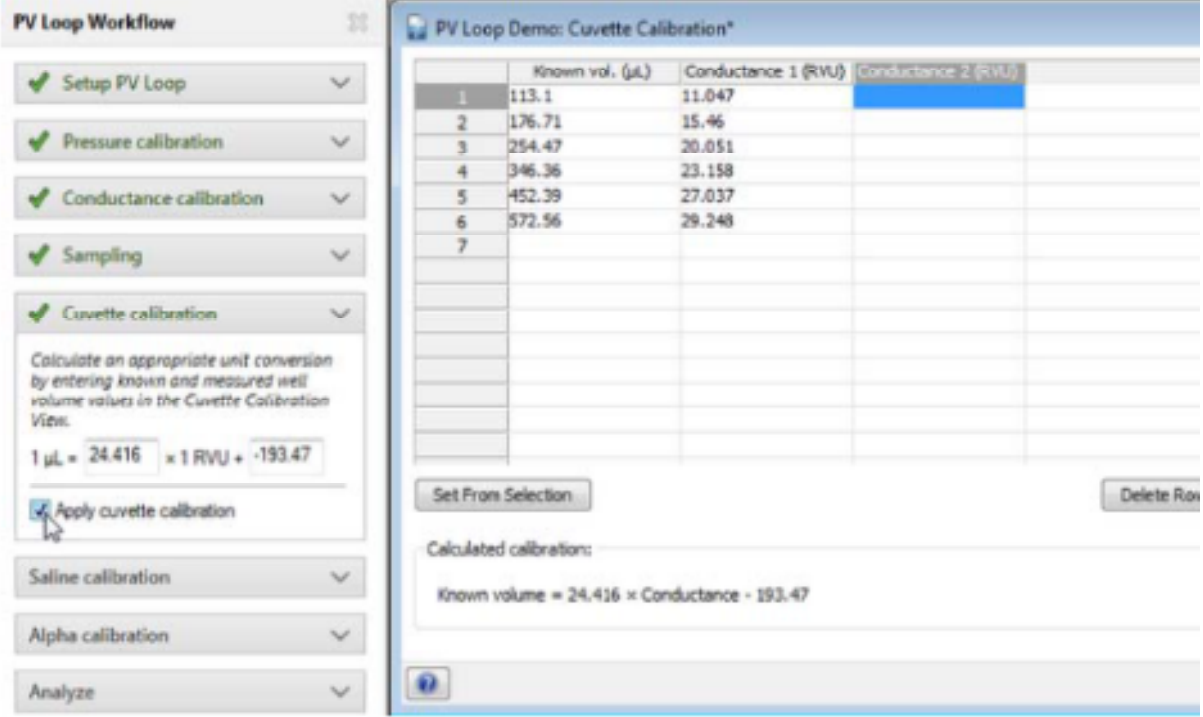

これで、キュベットキャリブレーションの作業は終了です。

Cuvette Calibration 作業で、容積(Volume)の変化量の絶対値は測定可能です。 ただしこの時点では、Volume のゼロ位置は正しくありません。

コンダクタンス法での Volume 測定では、電気の流れやすい血液の電気抵抗(コンダクタンス)の変化を Volume の変化に換算して測定しています。しかしながら心筋や、心臓に接している組織等にも電気は 流れてしまうので、この部分のコンダクタンスがオフセット値として Volume の測定データに上乗せされて しまいます。

この、オフセット値を補正して正確なゼロ点を求める方法が、高張食塩水を用いた補正(Saline Calibration)となります。

#### Saline Calibration

飽和状態の高張食塩水は、血液に比べて非常に電気を通しやすい液体です。 事前に左右いずれかの頸静脈にチューブを挿入しておき、そこから血圧の値に影響が出ない程度の少 量の高張食塩水を注入します。

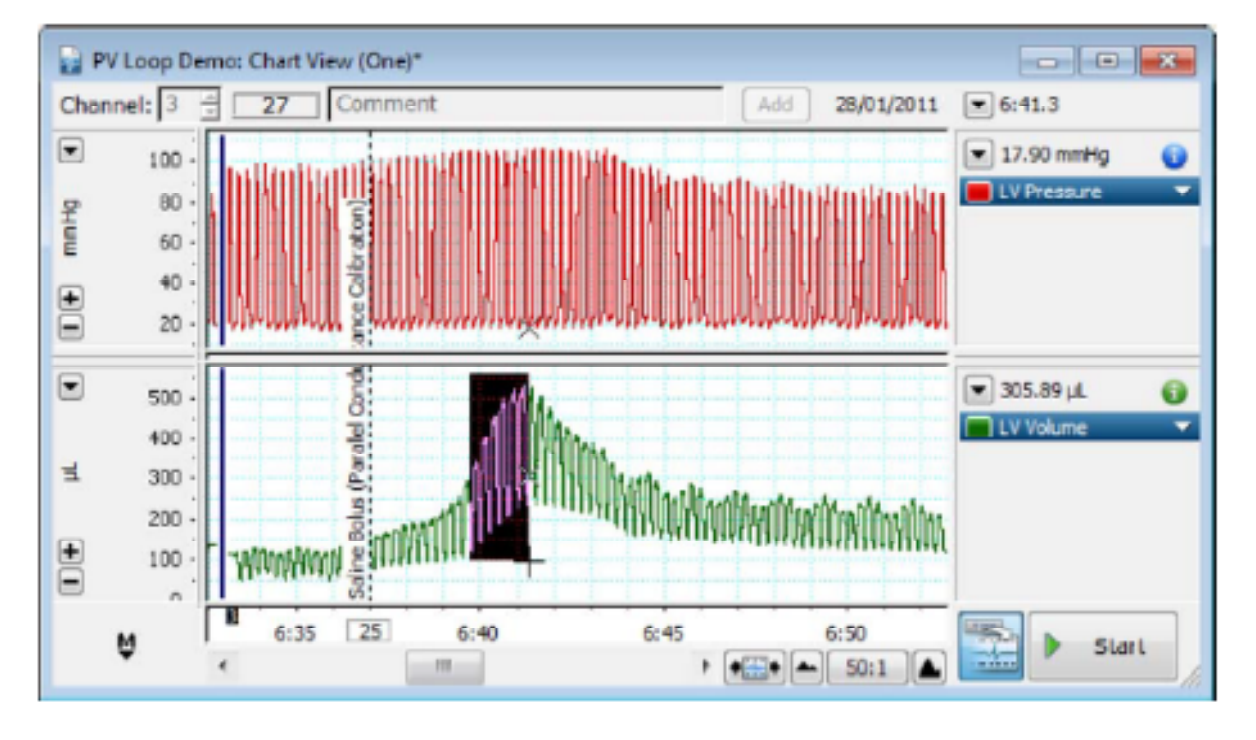

実際には、Volume の変化がほとんど起こらないにも関わらず、記録上は急激な Volume の上昇が記録さ れます。

このデータを利用して、Saline Calibration の作業を行い、Off-set 分のVolume(parallel conductance:Vp) を算出して補正します。

Saline calibration Select bolus data in the Chart View and 上図を参考にして、リニアに Volume の上昇が記録さ analyze. れている部分を選択します。 Adjust detector settings if end-diastole is 選択後、Saline Calibration not correctly detected in your bolus region. メニューから、Analyze now ボタンを押します。 Analyze now: ED. 彩幕 Adjust detector settings: **Parallel Conductance** Analyzed: 240.05 µL Add Select the parallel conductance to apply or select multiple to use the overage. Apply parallel conductance

Workflow のメニューから、Saline Calibration を選択します。

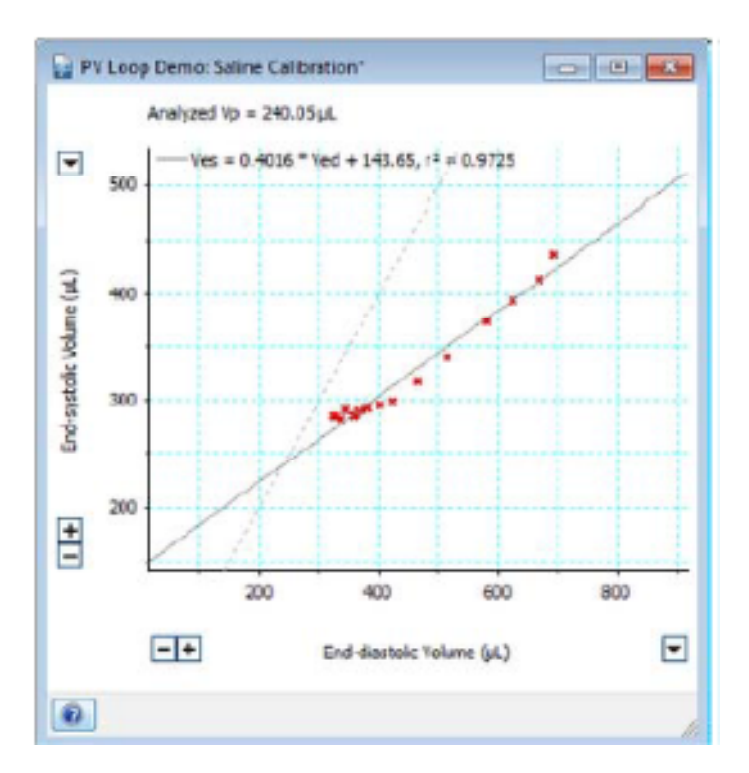

Analyze now ボタンを押すと、パラレル コンダクタンス Volume(Vp)の測定を 行います。

左図の、2 本の直線の交わった交点 の値が Vp 値となります。

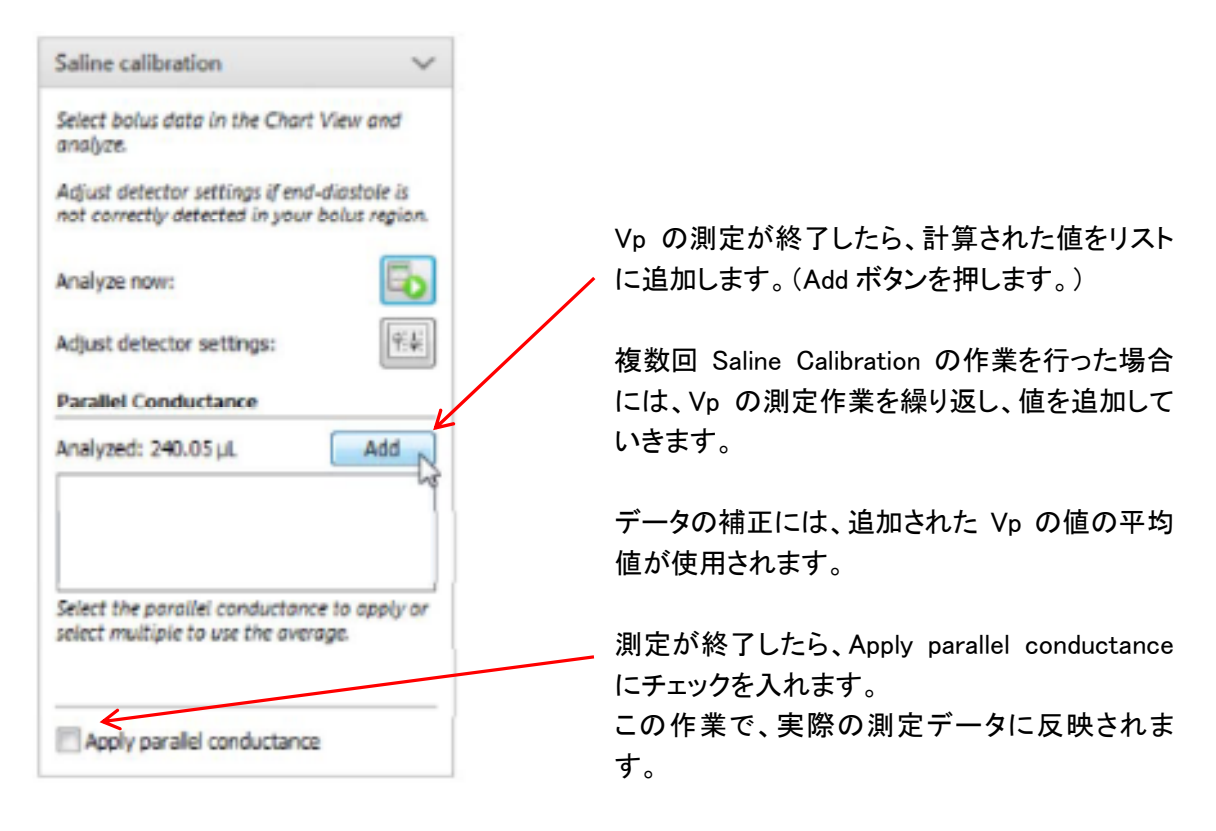

Parallel Conductance の理論に関しましては、別途文献等を参照して下さい。